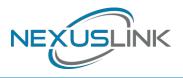

# **Quick Install Guide**

GPL-1200WN-KIT G.hn Powerline Adapter with WiFi Kit

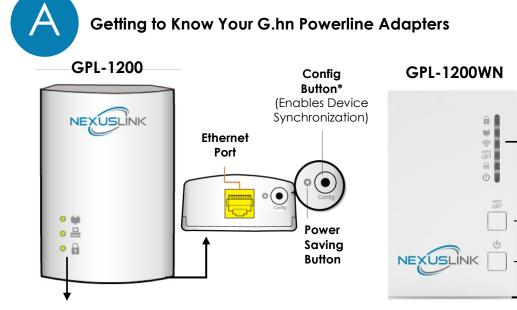

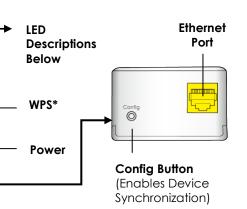

**LED Descriptions Below** 

\*Press for 10 seconds for Factory Reset.

| LED                         | Color | Mode     | Description                                                      |  |
|-----------------------------|-------|----------|------------------------------------------------------------------|--|
| Security                    | Green | On       | The Adapter is paired in Secure Mode.                            |  |
|                             |       | Blinking | The Adapter is in Configuration Mode.                            |  |
|                             |       | Off      | The Adapter is not paired in Secure Mode .                       |  |
|                             | Green | On       | The current connection (line rate) is more than 40Mbps.          |  |
| Connection                  | Orang | On       | The current connection (line rate) is between 20Mbps and 40Mbps. |  |
|                             | Red   | On       | The current connection (line rate) is between 1Mbps and 20Mbps.  |  |
| -                           |       | Off      | An Adapter connection does not exist.                            |  |
|                             |       | Blinking | Adapter is in Power Saving Mode (blinks twice every 5 seconds).  |  |
| WiFi                        | Crean | Off      | The Adapter's Wireless is not active.                            |  |
| *Applies only to GPL-1200WN | Green | Blinking | The Adapter's Wireless is active.                                |  |
| WPS                         |       | Off      | The WPS function is disabled or there is not activity.           |  |
| *Applies only to GPL-1200WN | Green | Blinking | The WPS function is active.                                      |  |
| Ethernet                    | Green | On       | An Ethernet LAN connection is established.                       |  |
|                             |       | Blinking | Data over the Ethernet LAN connection is being transmitted.      |  |
|                             |       | Off      | An Ethernet LAN connection is not established.                   |  |
| Power                       | Green | On       | The Adapter is powered on.                                       |  |
| *Applies only to GPL-1200WN |       | Off      | The Adapter is powered off.                                      |  |

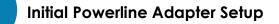

NOTE: The following steps show how to create or add onto a G.hn Powerline Network using a GPL-1200 and GPL-1200WN.

A minimum of two G.hn Powerline Adapters are required to create a proper connection.

 $\rightarrow$  If this is the first time you are setting up a G.hn Powerline Network please continue to Step 1.

 $\rightarrow$  If you already have an established G.hn Powerline Network, and are adding additional adapters please skip to Step 3.

- GPL-1200
  Plug the GPL-1200 into a power outlet near your Modem/Router.
  For maximum performance, please plug the Powerline Adapter directly into the wall outlet. Do not plug into a power strip or surge protector, as network performance could degrade significantly.
  Connect the GPL-1200 to the Modem/Router's LAN Port with an Ethernet (RJ-45) cable. Wait 10 seconds for the Ethernet LED to light up GREEN, which indicates a connection is established. A flashing GREEN light indicates that the device is sending data.
  Plug the GPL-1200WN into a power outlet closest to the
  - 3. Plug the GPL-1200WN into a power outlet closest to the location you want to add wireless and/or near an Internet Enabled Device you would like to directly connect to. If the **Power LED** does not light up, then power the unit by pushing the **Power Button** on the front of the device.
  - 4. Optionally, to add an Internet Enabled Device, directly connect the GPL-1200WN to the Internet Enabled Device with an Ethernet cable. (The **Ethernet LED** and the front of both Powerline Adapters should be **GREEN** representing a strong connection).

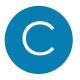

#### Pairing the Powerline Adapters

5. Press the "Config" Button for 3 seconds on the GPL-1200 until you see the Security LED start blinking GREEN. Then press the "Config" Button on the GPL-1200WN until you see the Security LED start blinking GREEN. The Security LED and the Connection LED # should be solid GREEN on both

Adapters when they are successfully paired.

Note: If you are adding to an existing G.hn Powerline network, then press the **"Config" Button** on any Adapter in the existing G.hn Powerline network for 3 seconds until you see the **Security LED** start blinking **GREEN**. Then press the **"Config" Button** on the Powerline Adapter you are adding. The **Security LED** and the **Connection LED** will

Power

light up **GREEN** on all adapters within the G.hn Powerline network.

6. Repeat Steps 3 to 5 to add additional Powerline Adapters. Please note that up to 16 devices can be connected within a Powerline G.hn Network.

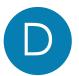

#### Connecting your WiFi Devices to the New GPL-1200WN Access Point

For some devices (E.g. laptops, cameras, set-top-boxes, etc.) wireless connectivity can be done via WPS (Wireless Protected Setup). WPS allows you to simply connect devices to the new Access Point without entering a username/password manually. To do this, please follow the instructions in Section E below.

7. You have created a new Internet Access Point and it is now active and ready to use! To connect your WiFi devices to your new GPL-1200WN WiFi Access Point, select the GPL-1200WN Access Point using your WiFi device's standard network list. The Network Name (SSID) and Password (WiFi Key) can be found on the back of the GPL-1200WN. Continue to Section F.

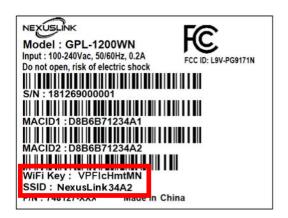

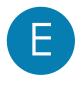

### Setup of Wireless Devices via WPS (WiFi Protected Setup)

8. Press and hold the **WPS Button** for more than 2 seconds on the

GPL-1200WN to activate its WPS. The GPL-1200WN **WPS Indicator** Should flash to indicate a WPS connection is in progress.

- 9. Within two minutes, press the WPS button (often the WPS/Reset button) on your remote Internet Enabled Devices to activate WPS.
- 10. The devices will establish a secure connection.

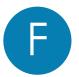

#### Creating a Custom SSID & Password

- 11. If you would like a different SSID and Password than what is provided, you will need to change it via the Web management interface. Start your Web browser and input "192.168.0.10" in the address bar. Then press the "Enter" key.
- 12. You will then see the following displayed. Input the Username "root" and default password "12345". Then press the Login button to view the Web management interface.
- 13. Press the "Wireless Settings" section in the left-hand sidebar. Here you can adjust the SSID for the two Wireless bands.

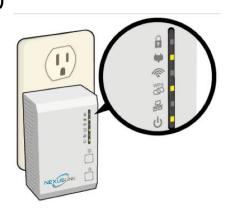

| IP:       | 192.168.0.10 |  |  |
|-----------|--------------|--|--|
| Username: | root         |  |  |
| Password: | •••••        |  |  |
|           | Login Clear  |  |  |

|                                                                                                    | This page is used to configure the parameters for the wireless connection of tablets, smart phones, and laptops.                                                                 |                                                                                                    |  |  |
|----------------------------------------------------------------------------------------------------|----------------------------------------------------------------------------------------------------|----------------------------------------------------------------------------------------------------|--|--|
| Wireless<br>Hans Sattors<br>Hans Sattors<br>Hans S | Deable Warker<br>Band:<br>Mode:<br>Network Type:<br>SSID:<br>Conneel Width:<br>Conneel Width:<br>Conneel Numbur:<br>Droadcast SSID:<br>WMM:<br>Data Bina:<br>Associated Clients: | LAN Insertee<br>2.4 Gray (Lon-Gray T)<br>Gray T<br>Torontomoty Along ShiD<br>Catalog T<br>Catalog T<br>Catalog |  |  |

14. Press the "Security Settings" section to adjust the Wireless security settings for the wireless bands.

| G.hn 1200 Powerline<br>Configuration Monitor                                                                                                    | e Adapter with WiFi                                                                                                    |                                                                          |                                          |
|----------------------------------------------------------------------------------------------------|----------------------------------------------------------------------------------------------------|--------------------------------------------------------------------------|------------------------------------------|
| Wireless<br>• Data: Settings<br>• Advanced Sattings<br>• Bestings<br>• Advanced Sattings<br>• Advanced Sattings<br>• Media<br>• Media | This page allows you to setup it<br>Apply Changes Reset<br>Encryption:<br>Authentication Mode:<br>WPA Cipher Suite:<br>WPA Cipher Suite:<br>Pre-<br>Shared Key Format:<br>Pre-Shared Key | Inteless security. Turn on WEP or WPA encryption to prevent<br>WPA-Maxed | neuthorized access to your weeless netwo |

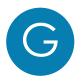

## Troubleshooting

The following information should help you diagnose basic setup or installation problems.

1) POWER LED is OFF: If the Power LED is off, then try pressing the power button on the front of the device. If the Power LED is still off, then please make sure that your power socket is working properly (perhaps by testing with another device). Then plug in your GPL-1200WN again and push the power button on the front of the device.

2) ETHERNET LED is OFF: The Ethernet LED is off when there is no device directly connected into the G.hn Adapters' Ethernet Port. If there is a device connected and if the Ethernet LED is off, then check that the Ethernet port of the Powerline Adapter is connected firmly to the Ethernet port of the other device. Also, you can check the condition of the Ethernet cable by using another Ethernet cable to test if the indicator turns on.

3) WiFi LED is OFF: The WiFi LED is off when the WiFi is disabled. If you want to enable WiFi, then you can log into the GPL-1200WN (please see the User Manual) to turn it on or reset the device to its default settings, which will restart the WiFi.

**4) CONNECTION LED is OFF:** This indicator shows that the adapter is connected to the G.hn Network. If it is off, then plug both Powerline Adapters that you're attempting to pair into power outlets that are located within the same room; both G.hn Adapters should have an Ethernet cable connected to their respective devices (E.g. PC, Router, Set Top Box, camera, etc.). All of the indicators of the device should blink (approx. 10 seconds), and the **Connection LED** should light up **GREEN**. If not, then press the Config button on each for 2-5 seconds. Afterwards, you can plug the units back into their original location.

5) SECURITY LED is OFF: If the Security LED is off, then it means the Powerline Adapters are not in secure mode. Press the Config button on <u>each</u> device for 2-5 seconds. The Connection Indicator and Security Indicator should both light up GREEN.

\* If you have tried all of the above and are still experiencing problems, you can reset both devices to factory default by pushing the Config button on the GPL-1200 and the WPS button on the GPL-1200WN for 11 seconds.

#### **Power Specifications:**

• I/P: 100-240Vac, 50/60Hz

#### **ADDITIONAL HELP:**

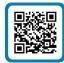

Visit the GPL-1200WN-KIT Product Webpage for additional resources such as a User Manual, FAQs, and/or Videos.

Link: nexuslinkusa.com/product/gpl-1200wn-kit

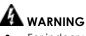

- For indoor use only
- Do NOT open the casing
- Do NOT use near water

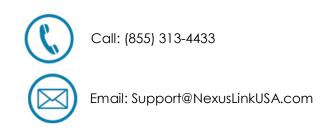